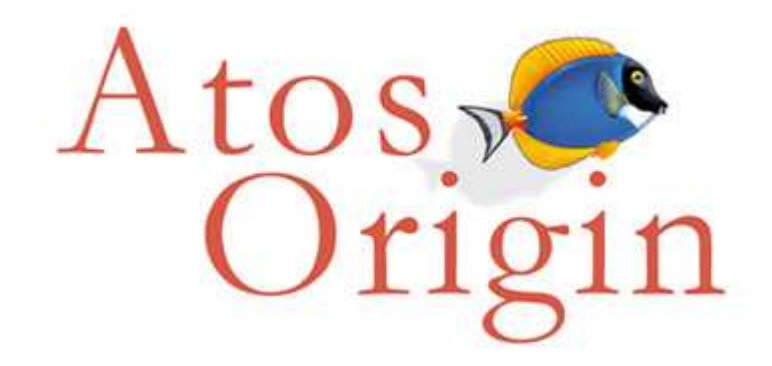

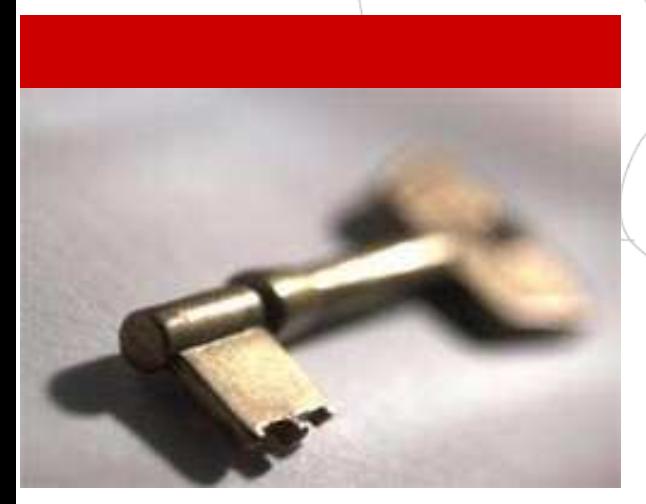

## Documentation technique des applications de l'@SSR

Projet @SSR

Ministère de l'éducation nationale, de l'enseignement supérieur et de la recherche

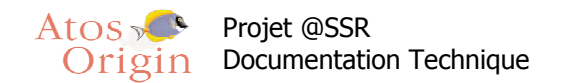

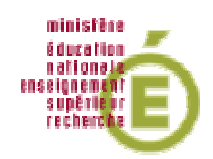

# **Sommaire**

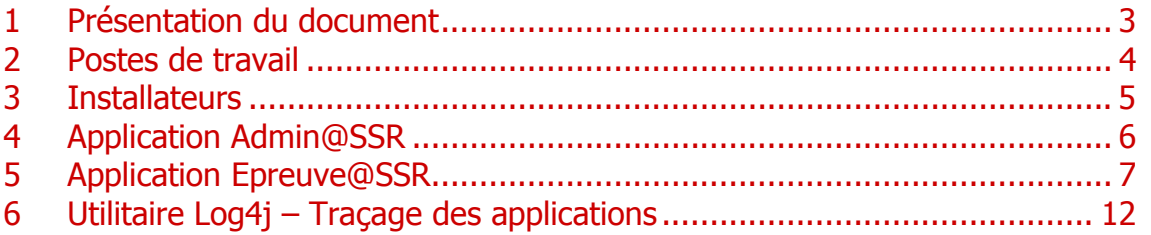

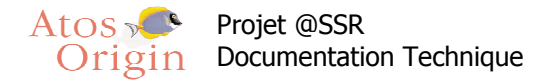

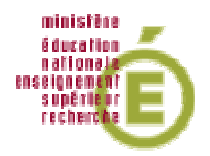

## 1 Présentation du document

Ce document détaille les différents paramétrages techniques des postes de travail et des navigateurs Web pour l'utilisation des applications Admin@SSR et Epreuve@SSR.

Il inclut le mode d'emploi de l'utilitaire Log4j qui permet le tracé des déroulements des applications.

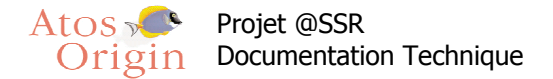

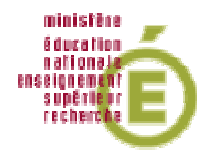

## 2 Postes de travail

Les applications Admin@SSR et Epreuve@SSR sont conçues pour fonctionner sous les systèmes Windows.

Configurations requises pour la bonne exécution des applications :

- Système d'exploitation minimal : Windows 98.
- 128 Mo de Ram minimum.
- Admin@SSR : 125 Mo d'espace libre
- Epreuve@SSR:
	- o 2.5 Go d'espace libre en mode local avec les 3 niveaux Multimédia, ainsi que pour le serveur.
	- o 125 Mo d'espace libre en mode client.
	- o Carte son et casques sont à prévoir.

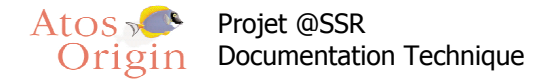

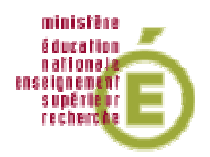

## 3 Installateurs

Pour chaque CD d'installation, l'installateur se lance automatiquement grâce à une fonction nommée « autorun ». Suivre alors les écrans d'installation.

Si le lancement n'est pas automatique, vous pouvez activer la fonction « autorun » : aller dans « Menu démarrer/Panneau de configuration/Système » puis cliquer sur l'onglet « Gestionnaire de périphérique ». Double-cliquer sur « CD-Rom » et cocher la case « Notification d'insertion automatique ».

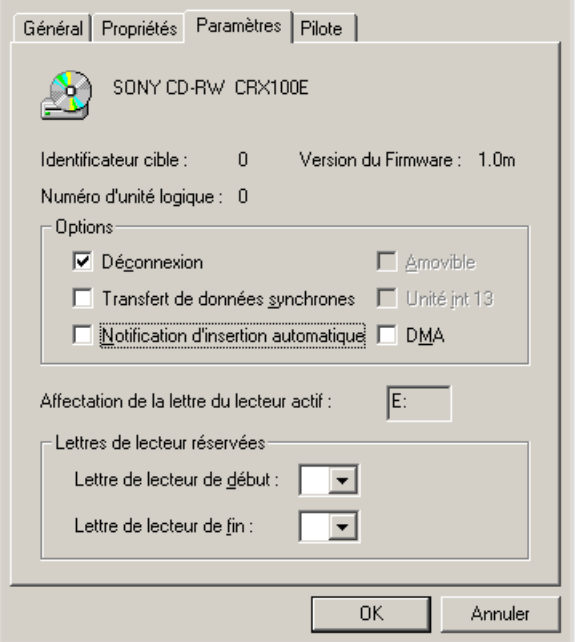

#### Important :

Si vous souhaitez installer une application, veuillez vérifier que celle-ci n'a pas déjà été installée auquel vous devez impérativement la désinstaller via l'installateur et/ou dans le menu Windows « Demarrer>Panneau de Configuration>Ajout/Supression de Programmes ».

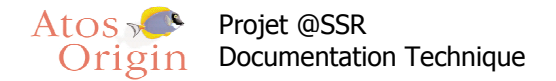

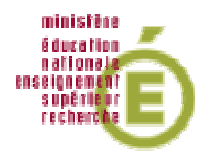

## 4 Application Admin@SSR

#### 1- Java JRE

Une JRE est requise pour exécuter une application Java. Cette JRE (Java 1.4.8) est installée par défaut avec l'application Epreuve@SSR. Elle se trouve dans le répertoire de l'application :

C:\Program Files\Admin@SSR\jre

#### 2- Adobe Reader 7

Le logiciel Adobe Reader permet aux utilisateuyrs de lire des fichiers PDF comme le manuel utilisateur. Un set-up d'installation de ce logiciel se trouve dans le CD Applications. Pour l'installer, insérez le CD Applications, puis sur la page de menu, cliquer sur « Adobe Reader 7 ».

#### 3- Excel

L'application Admin@SSR doit être installée sur un poste possédant le logiciel Microsoft Excel.

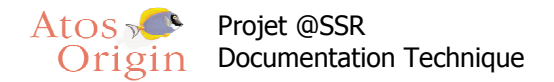

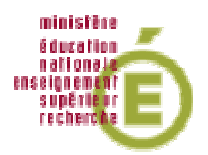

## 5 Application Epreuve@SSR

### 1- Navigateur internet.

L'application fonctionne grâce à un navigateur. Vous pouvez utiliser Internet Explorer 6 ou Firefox. Un installateur du navigateur Firefox est à votre disposition dans le répertoire C:\Program Files\Epreuve@SSR\plugins\Firefox du répertoire de l'application Epreuve@SSR.

Pour installer ce navigateur, aller dans ce répertoire, puis cliquer sur « Firefox Setup 1.5.0.2.exe ». L'installateur se lancera automatiquement et vous n'aurez alors qu'à suivre les instructions à l'écran.

### 2- Fenêtre « popup ».

Une fenêtre « popup » est une fenêtre s'affichant par-dessus la fenêtre principale. Il en existe plusieurs sur l'application Epreuve@SSR. Il faut donc bien s'assurer que cette fonction ne soit pas bloquée par la configuration du navigateur.

Pour le vérifier, lancez le navigateur puis allez dans le menu « Outils » puis « Options » Avec le navigateur Internet Explorer : allez dans « Confidentialités » puis désactivez la case « Bloquer les fenêtres publicitaires »

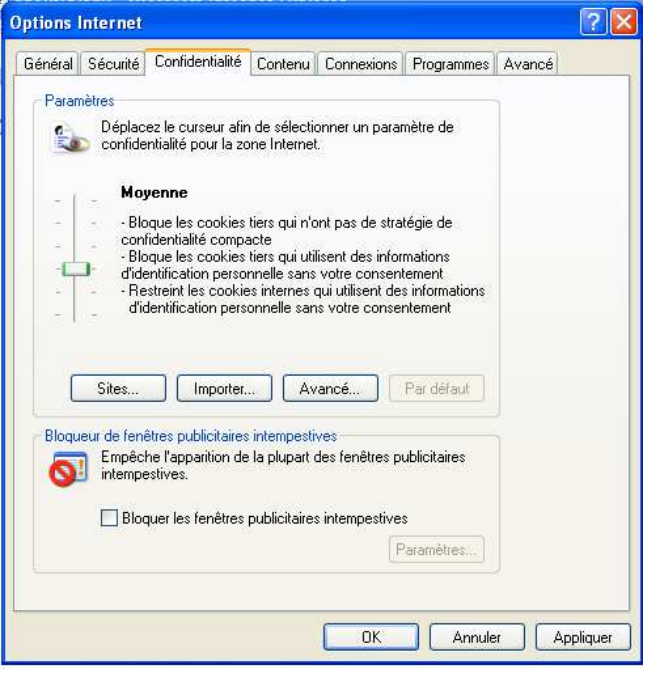

Internet Explorer 6.0.2

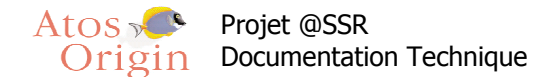

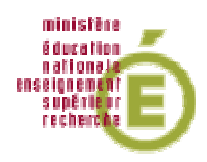

Avec le navigateur Firefox : allez dans « Contenu » puis désactiver la case « Bloquer les fenêtres popup »

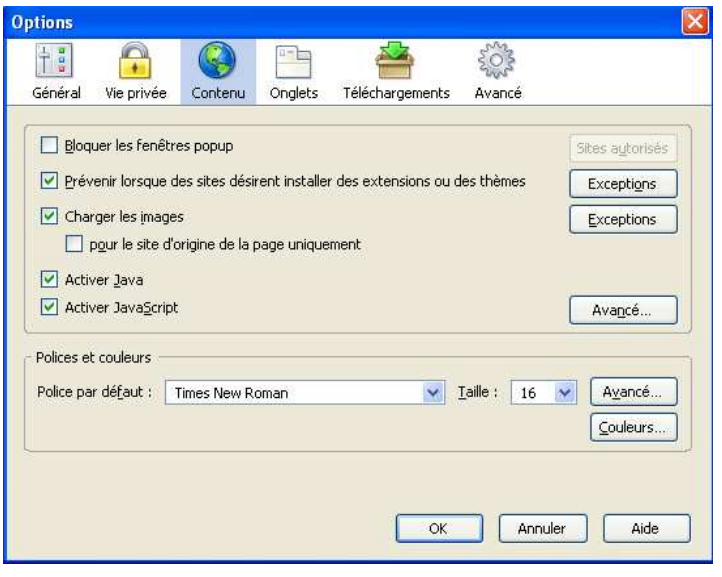

Firefox 1.5

En mode serveur, pensez à le vérifier sur tous les postes clients.

### 3- Plugins Java et QuickTime

L'application nécessite des versions des plugins : Java 1.4.2 et QuickTime 7 (QuickTime 6.5.1 pour Windows 98). Si ces plugins ne sont pas présents sur le poste lors de la première utilisation, leur absence sera détectée et un lien pointant vers le répertoire de chacun d'entre eux sera proposé.

Attention : l'application Epreuve@SSR n'est pas compatible avec QuickTime Pro

### 4- Casques audio

Afin de bénéficier de la bande son vidéo et des voix-off, il est nécessaire de disposer de casques audio.

Il faut penser à régler le volume avant de commencer une épreuve car il n'est pas possible de le faire pendant son déroulement.

Si vous ne pouvez pas régler le volume directement sur le casque, utiliser le contrôle du volume de Windows.

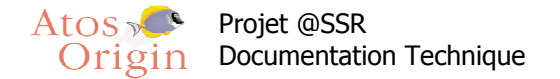

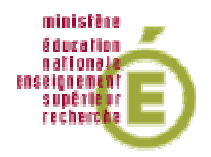

### 5 –ActiveX.

ActiveX est un code programme exécutable sur les pages Web.L'application nécessite l'activation des contrôles.

Sur Windows XP SP2, une mise à jour Internet Explorer (KB912812) bloque l'activation des ActiveX.

Avec cette mise à jour, lorsque qu'une page Web nécessite un contrôle ActiveX, la partie concernée de l'écran se met en relief et l'utilisateur doit cliquer une fois dessus pour activer ce contrôle.

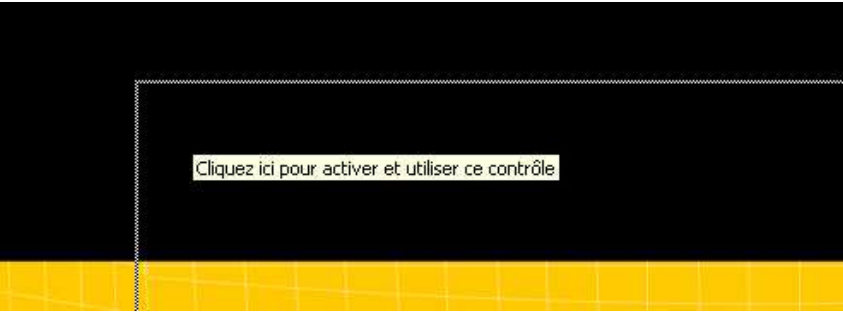

Un message peut aussi s'afficher : « Cliquer ici pour exécuter un contrôle ActiveX sur cette page Web ».

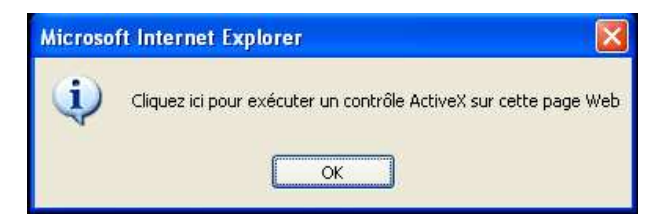

Un patch Windows corrige ce comportement. Il se trouve dans le répertoire « Plugins » de l'application Epreuve@SSR.

Aller dans : Plugins > Windows >PatchControlX puis lancer l'exécutable WindowsXP-KB917425 x86-FRA.exe.

Un redémarrage du système sera nécessaire pour que cette mise à jour soit prise en compte.

Il est possible de trouver en haut de chaque page un bandeau jaune informant que le navigateur a restreint l'affichage du contenu actif.

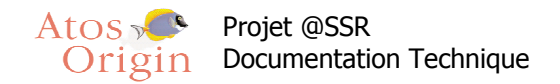

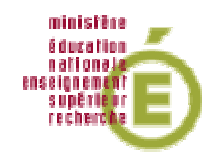

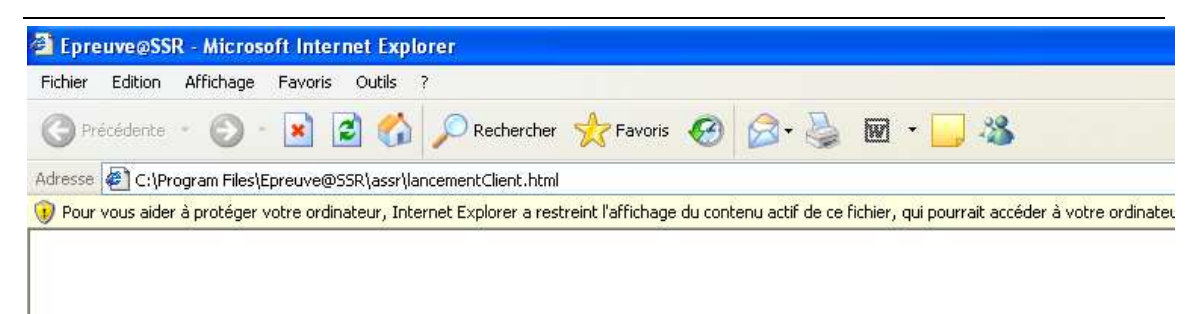

Pour désactiver ce blocage, aller dans « Options Internet > Avancé » puis dans la partie « Sécurité », activer : « Autoriser le contenu actif à s'exécuter dans la zone Ordinateur local ».

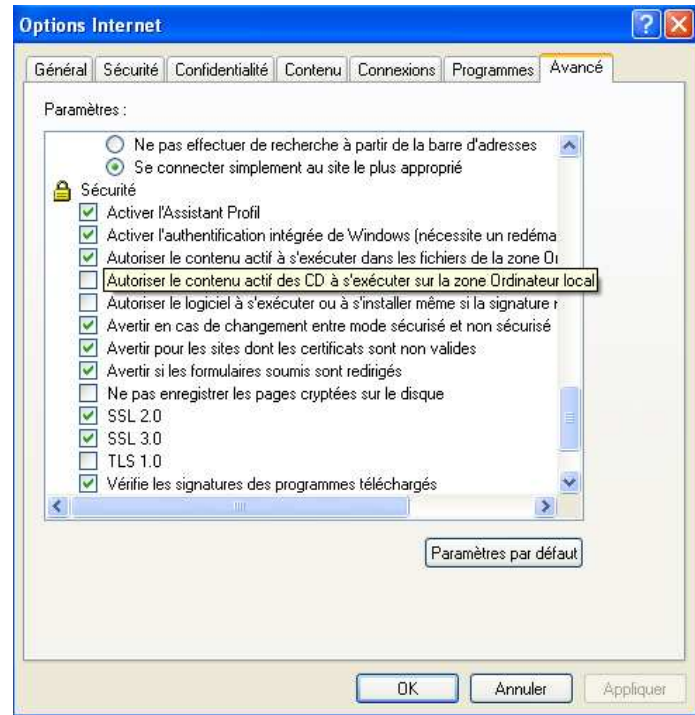

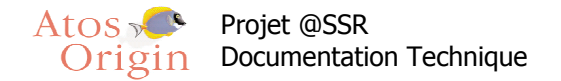

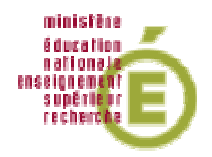

### 6- Fermeture des fenêtre avec Firefox

Par défaut, le navigateur Firefox ne permet pas à une fenêtre de se fermer si celle-ci n'a pas été ouverte par un script.

Vous pouvez toutefois modifier ce paramètre :

Ouvrez le navigateur Firefox et tapez dans la barre d'adresse « about:config »

Une page apparaît affichant les paramètres du navigateur.

Recherchez la ligne « dom.allow scripts to close windows » en vous aidant du filtre.

Celle ci apparaît avec la valeur à « false ». Double-cliquez sur cette ligne pour l'activer à « true ».

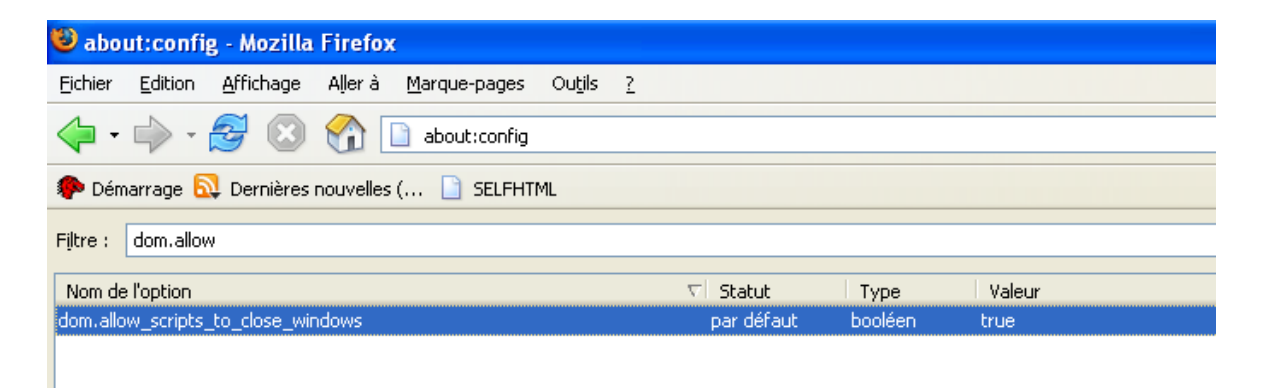

Fermez le navigateur et relancez-le pour prendre en compte ce paramètre.

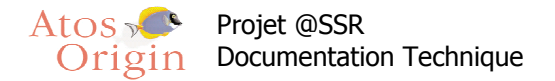

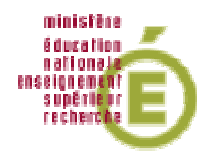

## 6 Utilitaire Log4j – Traçage des applications

Log4j est un utilitaire de journalisation qui permet de tracer le déroulement d'une application dans un fichier log.

Pour l'ensembles des applications de l'@SSR, les traces ont été défini sur trois niveaux, de façon hiérarchique :

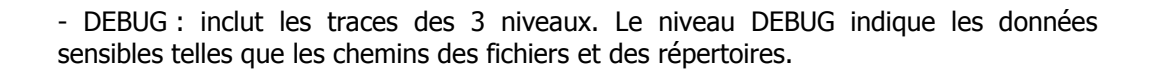

- INFO : inclut les traces de niveaux INFO et ERROR. Le niveau INFO indique le déroulement globale de l'application.

- ERROR : inclut seulement les trace de niveau ERROR. Ce niveau indique les erreurs rencontrées par l'application.

L'utilisateur d'une application pourra paramétrer le suivi de ces traces en spécifiant les niveaux des logs à écrire.

#### Modification du niveau de traçage

Application Epreuve@SSR :

aller dans le répertoire de l'application Epreuve@SSR > lib

ouvrir à l'aide d'un archiveur (tar ou zip) le fichier log4j.jar puis ouvrir le fichier log4j.properties

à la ligne "log4j.rootLogger=DEBUG, AF", spécifier le niveau en remplacant "DEBUG" par "INFO" ou "ERROR".

Application Admin@SSR :

aller dans le répertoire de l'application Admin@SSR > lib

ouvrir à l'aide d'un archiveur (tar ou zip) le fichier adminEpreuve-1.0-SNAPSHOT.jar.jar puis ouvrir le fichier log4j.properties

à la ligne "log4j.rootLogger=DEBUG, AF", spécifier le niveau en remplacant "DEBUG" par "INFO" ou "ERROR".

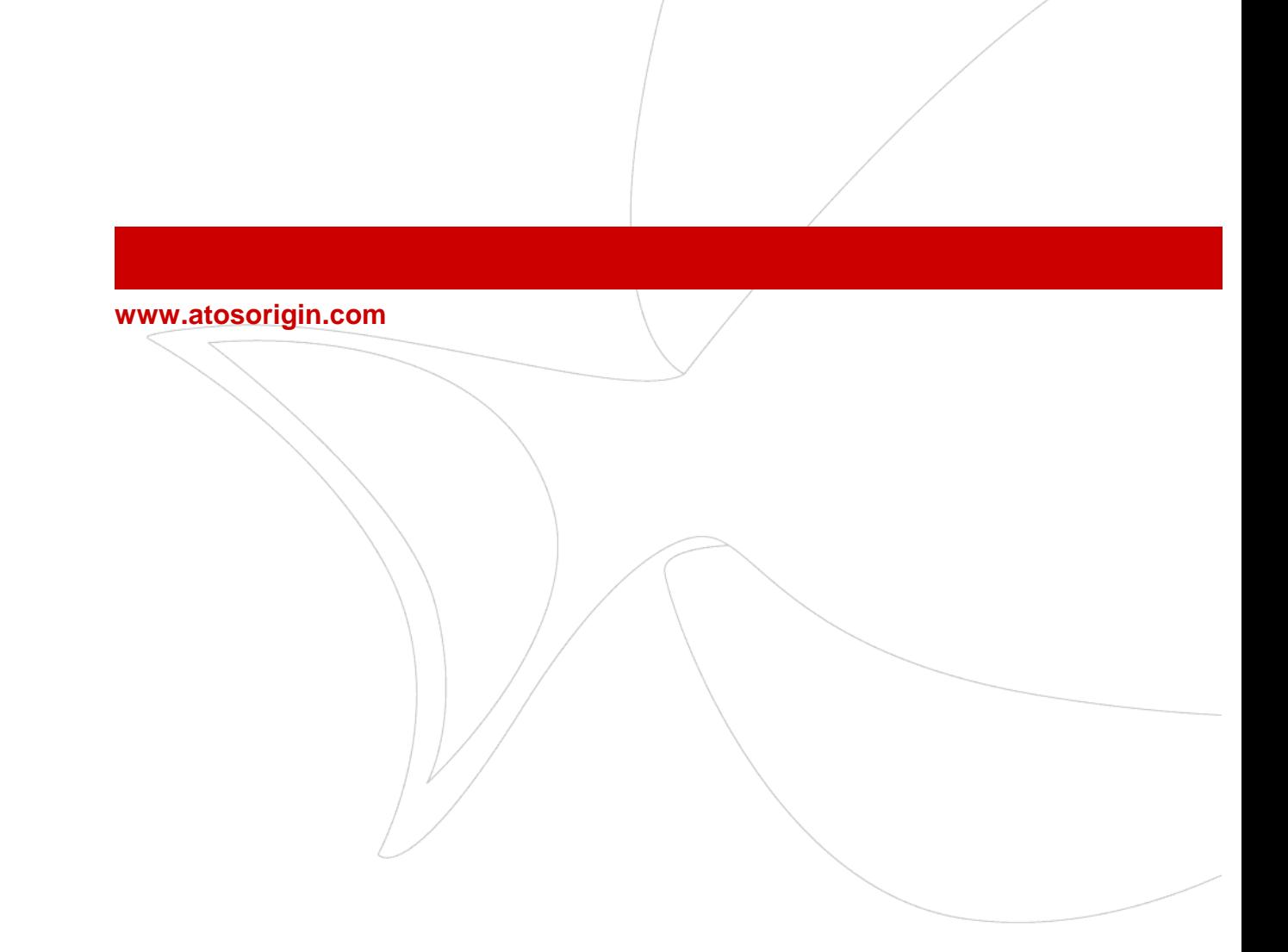